**Metro South Health** 

**Allied**

**Doctor**

**Admin**

# **Digital Hospital**

### **Alerts and Problems: Viewing, Modifying and/or Removing Alerts**

#### **Quick reference guide**

An alert recorded on the patient medical record is indicated by *Alert(s)* appearing in the *Patient Banner Bar.*

#### **Alerts can be viewed in a patient medical record by:**

- Clicking on *Alerts and Problems* in the patient menu
- Clicking on the *Alerts and Problems* title bar on the patient's *Summary* page

Refer to the appropriate QRG for instructions on viewing an alert via the patient's *Summary* page.

#### **Viewing an alert**

1. Select *Alerts and Problems* from the patient *Menu* 

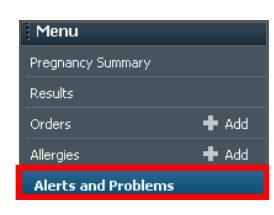

2. The *Alerts and Problems* profile page will display.

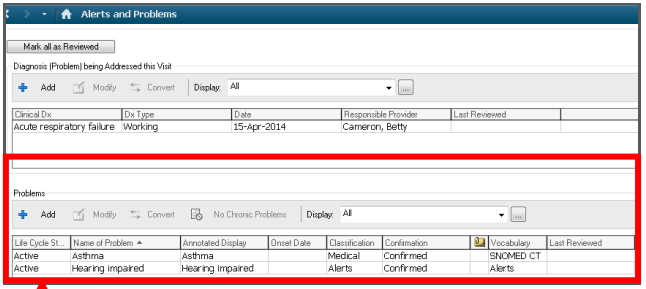

*Problems* section where *Alerts* are displayed.

- 3. The top section of the profile page contains all *diagnoses* for the patient's current encounter.
- 4. The lower section of the profile page will display all existing *Alerts and Problems* that have been added to the patient's medical record. *Alerts* are identified in the *Vocabulary* column which will display as *Alert.*

To view alert details:

5. Right click an *Alert* in the *Problems* display field. An alert will be labelled as such in the *Vocabulary* column of the pane.

6. Select *View Details* from the drop down menu

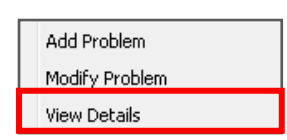

7. Details for the selected alert will display.

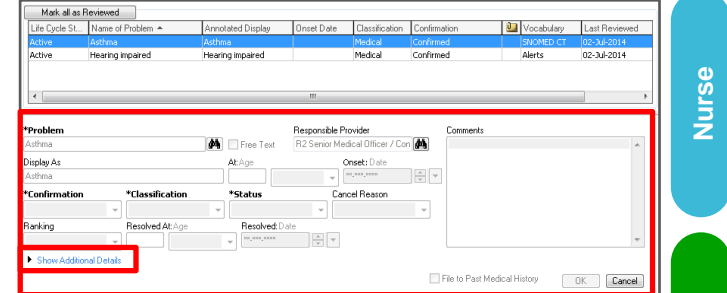

- 8. Select *Show Additional Details* to view more additional recorded information for the alert such as:
	- *Status:* qualifier, severity class, severity, course –improving/stable/worsening, and status date
	- *Details:* persistence, certainty, probability, person awareness, family awareness, prognosis and aware of prognosis
	- *Caregiver Relationships:* management discipline and problem/ personnel relationship
	- *Secondary Description*
	- *Related Problems*

Status | Details | Caregiver Relationships | Secondary Description | Related Problems |

#### **Viewing a non-active alert**

It may be necessary at times to view alerts where the *Status* has been changed to *inactive, resolved* or *cancelled.*

1. Select *Alerts and Problems* from the patient *Menu*

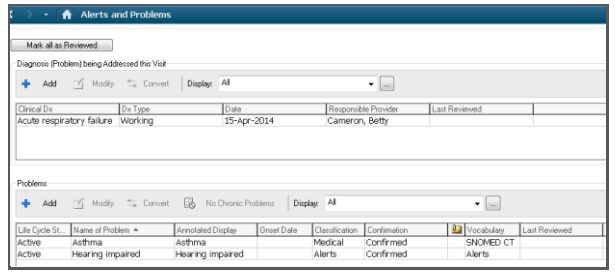

2. Change the *Display* drop down menu to *All*

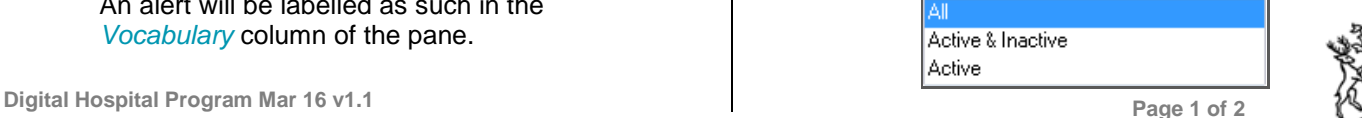

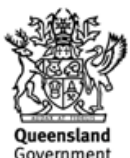

## **Digital Hospital**

3. All *active* and *inactive* alerts display in the problems area.

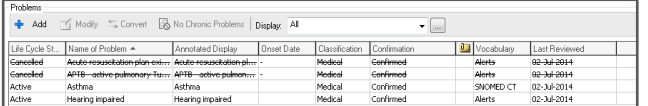

#### **Warning of a duplicate alert**

If an attempt is made to add an alert that has already been added to the problem list, a warning message will appear.

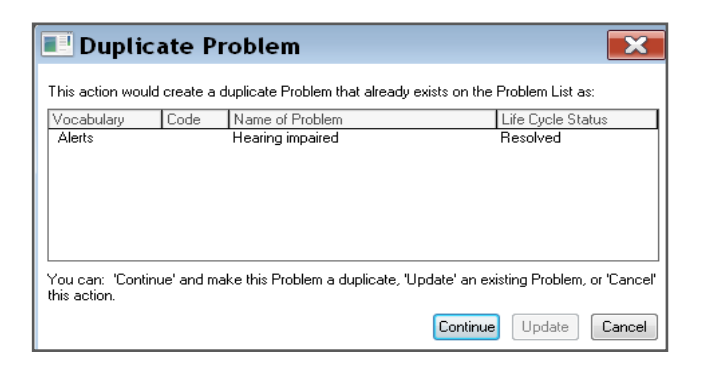

If the *Duplicate Problem* window opens, select one of the following:

- *Continue* button to make the alert a duplicate
- *Update* button to update the information on the existing alert
- *Cancel* button to return to the *Alerts and Problems* profile page without applying any changes.

#### **Modifying an alert**

With the chart open at the *Alerts and Problems* component:

- 1. Select the Alert or Problem that is to be modified
- 2. Select *Modify* on the toolbar **19 Modify**
- 3. Modify the necessary fields
- 4. Select *OK*

#### **Removing an alert**

With the chart open at the *Alerts and Problems* component:

- 1. Right click on the diagnosis that is to be removed
- 2. Select *remove problem* from the drop down menu
- 3. The diagnosis has now been removed but will remain in the record as an inactive diagnosis.
- 4. It will appear in the record with a strikethrough

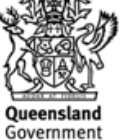

**Doctor**

**Nurse**

**Allied**

**Admin**